Baltazar i prijatelji, d.o.o.

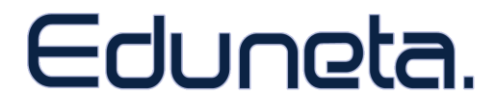

# **STUDOMATIC**

uputstvo za korištenje verzija 1.0

Studomatic je dio sustava Eduneta. Copyright BIP d.o.o., 2005. Sva prava pridržana.

# SADRŽAJ

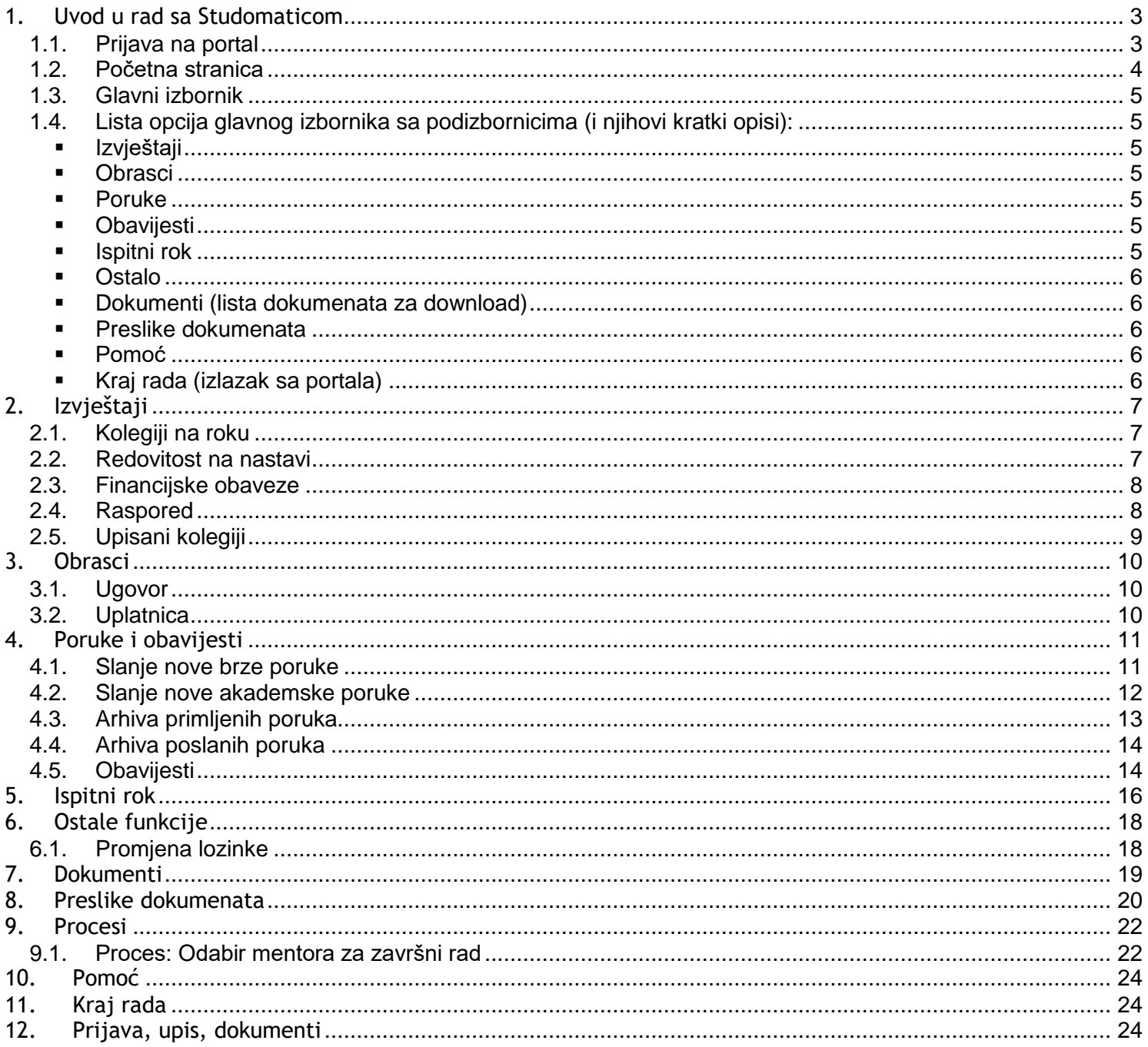

# <span id="page-2-0"></span>**1. Uvod u rad sa Studomaticom**

# <span id="page-2-1"></span>*1.1. Prijava na portal*

Student se prijavljuje na portal unosom dobivenog korisničkog imena i lozinke. Lozinku je potrebno unijeti pazeći na razliku između malih i velikih slova.

Nakon unosa korisničkog imena i lozinke kliknuti na gumb <sup>errijava</sup>.

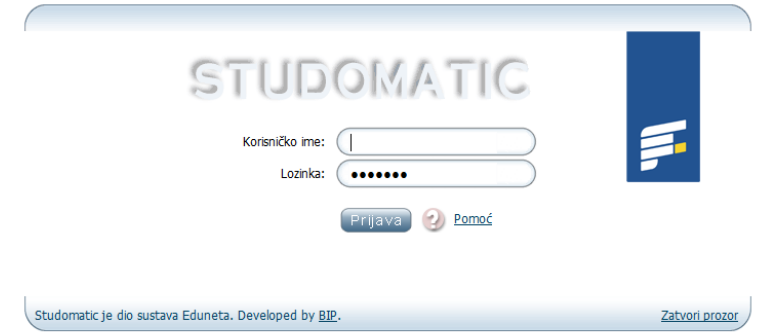

#### **Slika 1: Prijava korisnika**

U slučaju problema sa ulazom na portal klikom na gumb otvara se pop-up prozor za pomoć koji sadrži osnovne upute za ispravan ulaz na portal. U istom prozoru pronaći ćete e-mail adresu i broj telefona na koji se možete obratiti za pomoć.

## <span id="page-3-0"></span>*1.2. Početna stranica*

Nakon unosa korisničkog imena i lozinke, pojavljuje se početna stranica prikazana na slici 2:

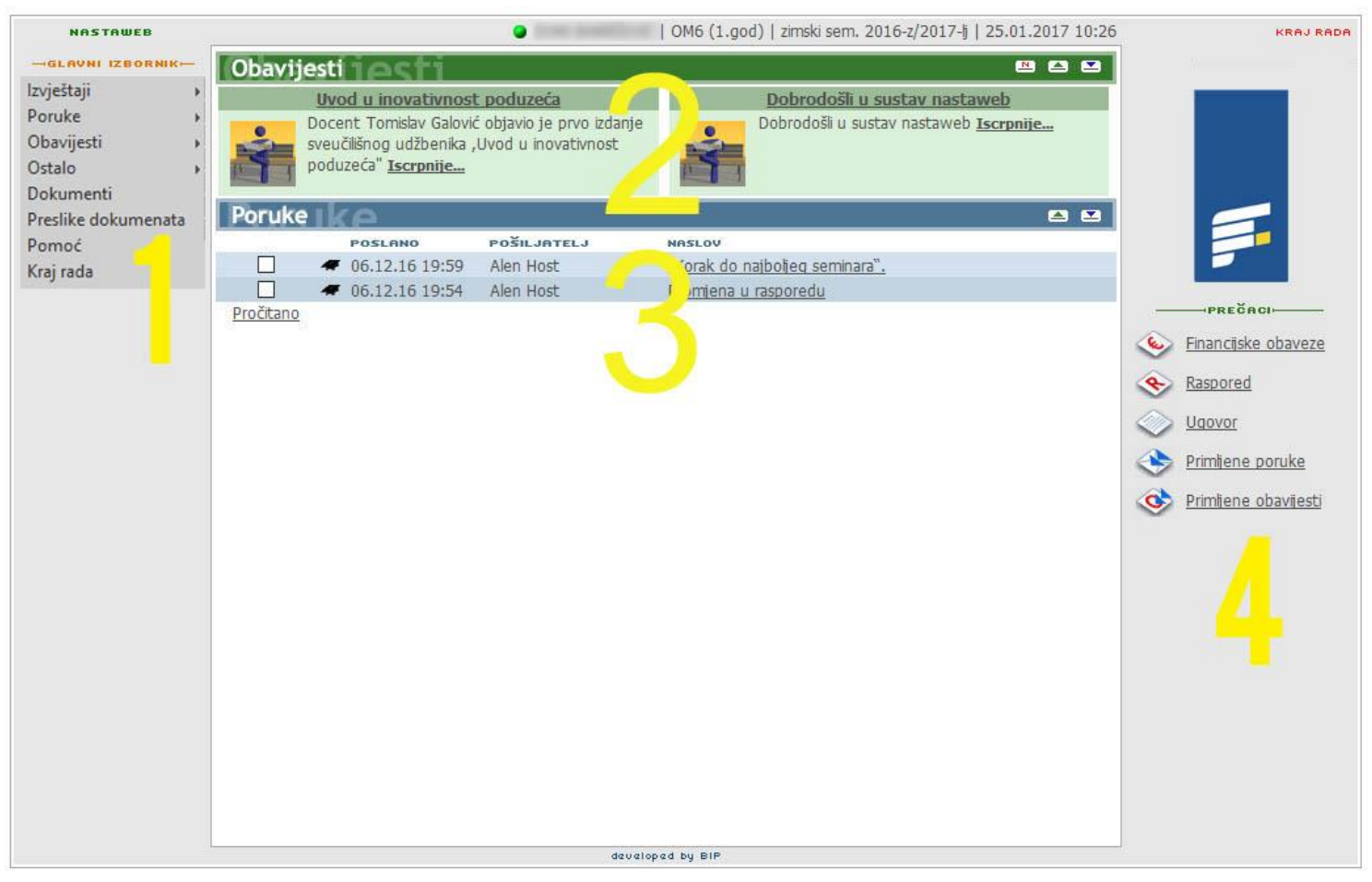

#### **Slika 2: Početna stranica**

Početna stranica sastoji se od četiri osnovne cjeline (označene žutim brojevima na slici) i funkcionalno je organizirana kao web-portal:

### **1. Glavni izbornik**

služi za navigaciju po svim segmentima portala (izvještaji, poruke, obavijesti, dokumenti, preslike dokumenta, pomoć, ostalo, kraj rada).

#### **2. Obavijesti**

mjesto na portalu gdje su prikazane obavijesti nastavnika i administracije. Klikom na obavijest ista se otvara u cijelosti u novom prozoru.

### **3. Poruke**

središnji prostor portala za komunikaciju privatnim (jednom ili više korisnika) ili javnim (mogućnost slanja svima) porukama. Poruke su prikazane od najnovije prema starijima.

#### **4. Prečaci**

brzi linkovi na najčešće korištene ili trenutno aktualne funkcije portala (stalni prečaci: financijske obaveze, raspored/upisani kolegiji; aktualni prečaci: ugovor, prijava ispita i sl.)

# <span id="page-4-0"></span>*1.3. Glavni izbornik*

Glavni izbornik je centralno mjesto navigacije na portalu. Uz osnovne prikazane opcije, prelaskom kursorom miša preko pojedinih elemenata izbornika pojavljuju se podizbornici koji nakon klika vode na odabranu cjelinu portala.

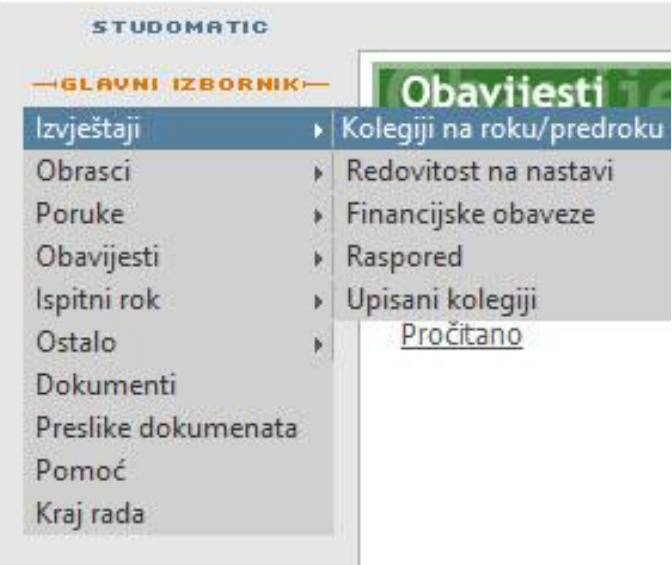

**Slika 3: Glavni izbornik**

## <span id="page-4-2"></span><span id="page-4-1"></span>*1.4. Lista opcija glavnog izbornika sa podizbornicima (i njihovi kratki opisi):*

### **Izvještaji**

- **Kolegiji na roku**
- Redovitost na nastavi (detaljna evidencija pohađanja nastave po kolegiju)
- Financijske obaveze (stanje financijskih obaveza prema školi)
- Raspored (individualni raspored predavanja po tjednima)
- Moj indeks/Upisani kolegiji (popis kolegija sa ocjenama, ECTS bodovima, brojem izlazaka, pregledom prijava, brojem odjava i nositeljem predmeta)

### <span id="page-4-3"></span>**Obrasci**

- **Ugovor (preuzimanje ugovora)**
- **Primjer popunjene uplatnice**

### <span id="page-4-4"></span>**Poruke**

- Nova poruka
	- o Brza poruka (slanje tekstualne poruke jednom ili više primatelja)
	- o Akademska poruka (slanje tekstualne poruke akademskog sadržaja grupama primatelja)
- Primljene poruke (prikaz arhive primljenih poruka)
- Poslane poruke (prikaz arhive poslanih poruka)
- <span id="page-4-5"></span> **Obavijesti**
	- Primljene obavijesti (prikaz arhive primljenih obavijesti)
- <span id="page-4-6"></span> **Ispitni rok**
	- Prijava na ispitni rok
	- **•** Odjava na ispitni rok
- <span id="page-5-0"></span> **Ostalo**
	- **Promjena lozinke (forma za promjenu lozinke za ulaz na portal)**
- <span id="page-5-1"></span>**Dokumenti** (lista dokumenata za download)
- <span id="page-5-2"></span> **Preslike dokumenata**
	- Objava dokumenata (domovnica, rodni list, osobna iskaznica, maturalna svjedodžba, preslika potvrde o uplati, ugovor)
- <span id="page-5-3"></span> **Pomoć**
	- Preuzimanje uputa za korištenje portala u PDF obliku
	- Kontakt podaci tehničke podrške
- <span id="page-5-4"></span>**Kraj rada (izlazak sa portala)**

# <span id="page-6-0"></span>**2.Izvještaji**

# <span id="page-6-1"></span>*2.1. Kolegiji na roku*

Ovaj izvještaj prikazuje prijavljene i odjavljene kolegije na roku. Početno se prikazuje trenutno aktivan ispitni rok a arhivni rokovi se odabiru iz padajućeg izbornika.

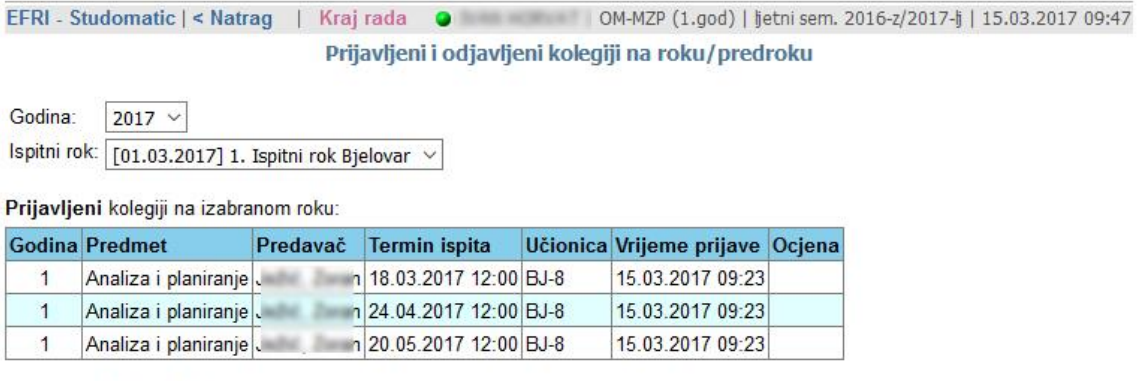

Nemaš odjavljenih kolegija na izabranom roku.

#### **Slika 4: Prijavljeni i odjavljeni kolegiji na roku**

### <span id="page-6-2"></span>*2.2. Redovitost na nastavi*

Ovaj izvještaj prikazuje detaljnu evidenciju pohađanja nastave po akademskoj godini, semestrima, kolegijima i drugim parametrima. Na kraju tablice prikazan je postotak redovitosti studenta na nastavi iz odabranog kolegija.

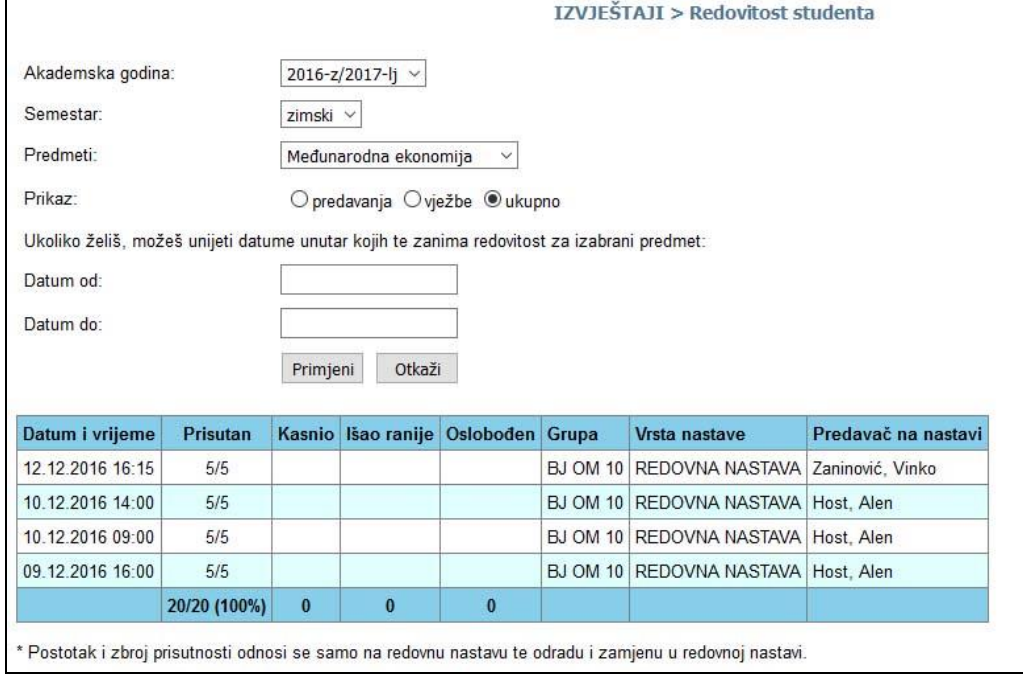

**Slika 5: Redovitost studenta**

# <span id="page-7-0"></span>*2.3. Financijske obaveze*

Izvještaj prikazuje stanje financijskih obaveza na dan, te iznose pojedinih zaduženja i uplata.

|                                                                                                    |                                                           | IZVJEŠTAJI > Financijske obaveze |          |                                             |          |  |  |
|----------------------------------------------------------------------------------------------------|-----------------------------------------------------------|----------------------------------|----------|---------------------------------------------|----------|--|--|
| Stanje na današnji dan (26.01.2017) je 0,00 Kn. Trenutno se nalaziš u zoni plaćanja: @ (zeleno)<br>Godina: 2016 V |                                                           |                                  |          |                                             |          |  |  |
| Datum                                                                                                    | <b>Naziv</b>                                              |                                  |          | Opis Uplata (Kn) Dugovanje (Kn) Stanje (Kn) |          |  |  |
|                                                                                                    | 01.01.2016 preneseno stanje iz 2015. godine               |                                  |          |                                             | 0.00     |  |  |
| 01.10.2016 uplata                                                                                                 |                                                           |                                  | 300.00   |                                             | 300,00   |  |  |
| 01.10.2016                                                                                                    | uplata                                                    |                                  | 1.000.00 |                                             | 1.300,00 |  |  |
|                                                                                                    | 01.10.2016 Školarina za : Školarina OM10 2016 rata br.: 0 |                                  |          | 300.00                                      | 1.000.00 |  |  |
|                                                                                                    | 01.10.2016 Školarina za : Školarina OM10 2016 rata br.: 1 |                                  |          | 1.000.00                                    | 0,00     |  |  |

**Slika 6: Financijske obaveze**

# <span id="page-7-1"></span>*2.4. Raspored*

Izvještaj prikazuje raspored predavanja za izabranu akademsku godinu i semestar.

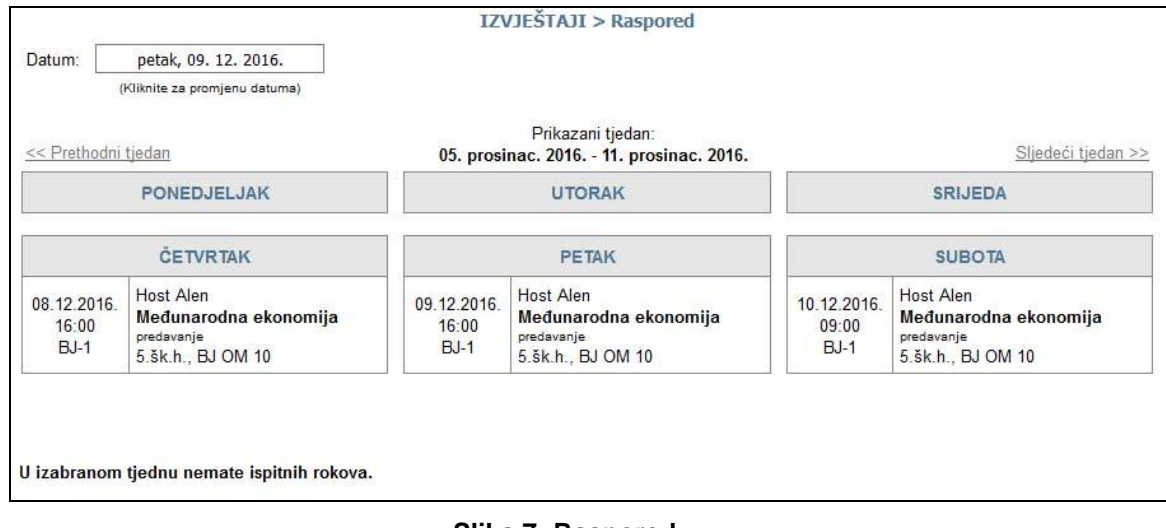

**Slika 7: Raspored**

# <span id="page-8-0"></span>*2.5. Upisani kolegiji*

Izvještaj prikazuje upisane kolegije na programu studija, zaključnu ocjenu, ECTS bodove, broj izlazaka na ispit, pregled prijava/odjava na ispit i nositelja kolegija.

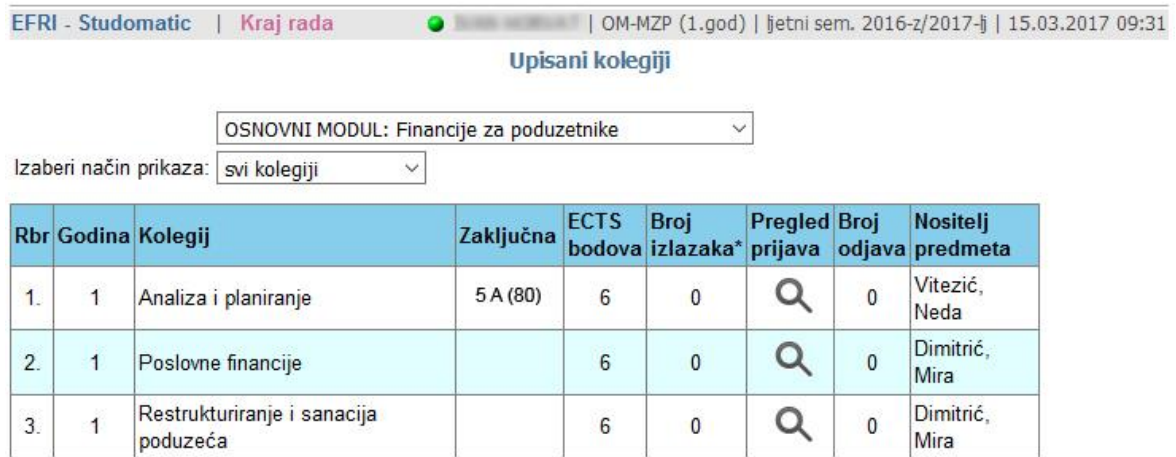

#### **Slika 8: Upisani kolegiji na program studija**

Ukoliko polaznik ima više upisanih modula na padajućem izborniku može odabrati modul u kojeg želi imati uvid. Ukoliko je kolona "Zaključna" ocjena prazna polaznik nema zaključnu ocjenu iz tog kolegija. Broj izlazaka označava broj izlazaka (pristupa) ispitnom roku iz tog kolegija.

Klikom na **Pregled prijava** prikazuje se izvještaj sa svim podacima o prijavi i odjavi na odabrani kolegij.

**Napomena:** Broj prijava/odjava ispita je neograničen ukoliko se odvija unutar navedenih okvira (3 dana prijava/jedan dan odjava).

Broj izlazaka na predmetu se računa na dan i sat ispita (primjer: ako je ispit 13.13. u 12 h broj izlazaka na predmetu pretvara se iz 0 u 1). S obzirom na to da se 4. i više izlazaka naplaćuje obratite pozornost da na vrijeme prijavite/odjavite ispite.

# <span id="page-9-0"></span>**3. Obrasci**

### <span id="page-9-1"></span>*3.1. Ugovor*

Preuzimanje (generiranje) ugovora moguće je klikom na link **Ugovor** (link se nalazi na naslovnici studentskog portala na desnoj strani pod **Prečacima** ili u glavnom izborniku **Obrasci/Ugovor**).

Otvori se prozor za generiranje ugovora.

Klikom na **Dalje** otvara se novi ekran **Preuzimanje dokumenata**.

Klikom na **Preuzmi dokument na svoje računalo** se preuzima (generira) ugovor i pohranjuje na računalo korisnika.

Klikom na na **Otkaži i vrati se na početnu stranicu** odustaje se od akcije preuzimanja (generiranja) ugovora.

Ugovor je potrebno ispisati (isprintati). Nakon ispisivanja ugovor je potrebno potpisati i skeniranog objaviti na studentskom portalu pod linkom **Preslike dokumenata** (vidi poglavlje 7. Preslike dokumenata).

Ugovor kojeg ste potpisali ima u zaglavlju ID broj. Služba evidencije aktivira ugovor sa ID brojem kojeg ste skeniranog objavili pod Preslike dokumenata.

Ukoliko je polaznik aktivan na više programa tada je potrebno preuzeti ugovor za svaki program, ispisati, potpisati i objaviti na istom linku. (vidi poglavlje 7. Preslike dokumenata)

## <span id="page-9-2"></span>*3.2. Uplatnica*

Primjer popunjene individualne uplatnice može se dohvatiti na linku Obrasci/Primjer popunjene uplatnice. Klikom na link otvara se primjer individualne uplatnice.

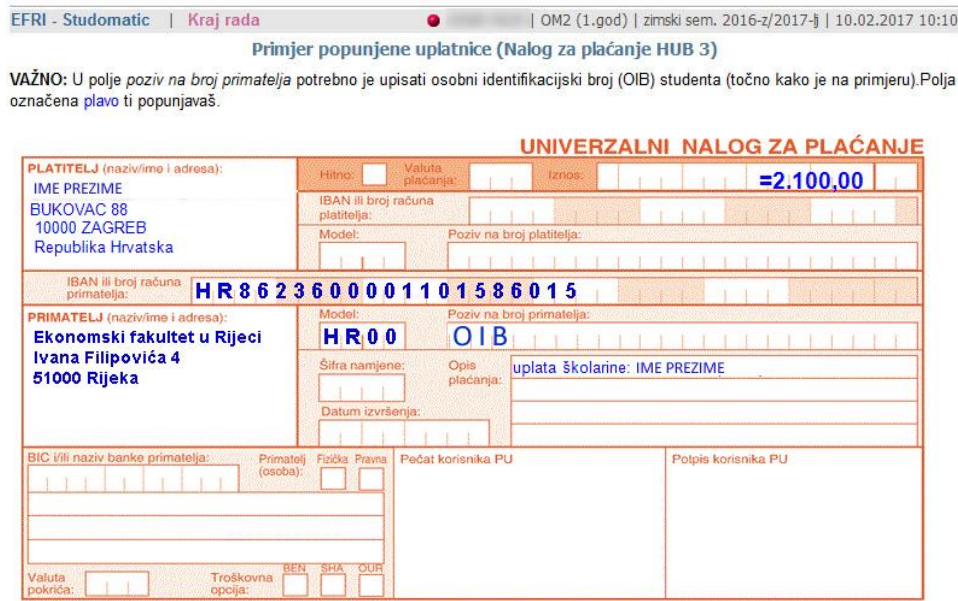

**Slika 9: Glavni izbornik – slanje nove poruke**

Primjer popunjene uplatnice je individualan i korisnik treba prepisati svoje podatke označene plavom bojom na uplatnicu.

Crvena oznaka  $\bullet$ u zaglavlju kraj imena korisnika označava da je korisnik u crvenoj zoni što znači da je u dospijeću za plaćanje i da je dužan podmiriti zaduženje.

Zelena oznaka v u zaglavlju kraj imena korisnika označava da je korisnik u zelenoj zoni što znači da trenutno nema dospjelih zaduženja.

# <span id="page-10-0"></span>**4. Poruke i obavijesti**

### <span id="page-10-1"></span>*4.1. Slanje nove brze poruke*

Poruka odabranom primatelju (ili više primatelja) šalje se klikom na opciju 'Poruke/Nova poruka/Brza poruka', kao što je prikazano na slici ispod:

| Izvještaji          | Obavijesti     |                                   |
|---------------------|----------------|-----------------------------------|
| Poruke              | Nova poruka    | > Brza poruka                     |
| Obavijesti          |                | Primljene poruke Akademska poruka |
| Ostalo              | Poslane poruke |                                   |
| Dokumenti           |                |                                   |
| Preslike dokumenata |                |                                   |
| Pomoć               |                |                                   |
| Kraj rada           |                |                                   |

**Slika 10: Glavni izbornik – slanje nove poruke**

Otvori se forma za unos brze poruke.

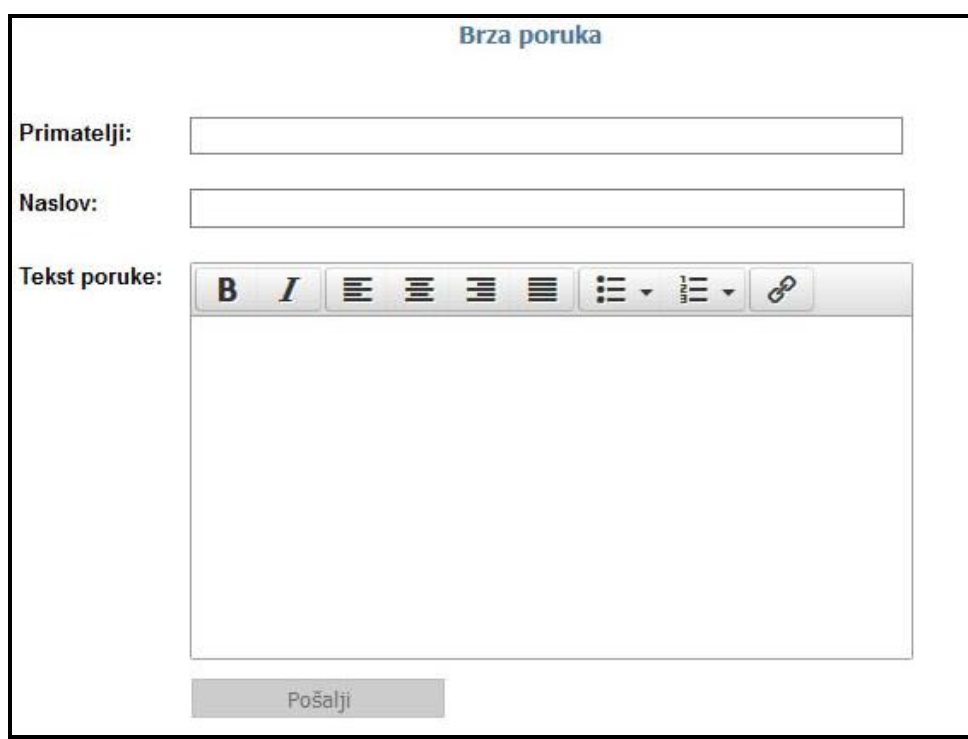

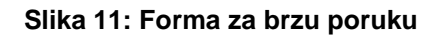

U polju **Primatelj** potrebno je upisati primatelja (ili više njih) tako da se upiše minimalno tri (3) slova imena i/ili prezimena. Pojavit će se popis osoba. Klikom na ime odabire se primatelj. Ukoliko korisnik želi još primatelja potrebno je ponoviti postupak. U polju **Naslov** unosi se naslov poruke. U polju **Tekst poruke** unosi se tekst poruke. Poruka se šalje klikom na gumb .

### <span id="page-11-0"></span>*4.2. Slanje nove akademske poruke*

Poruka odabranom primatelju (ili grupi primatelja) šalje se klikom na opciju **Poruke-Nova poruka-Akademska poruka**.

Slanje se odvija u 3 koraka.

### **1. korak: Odabir primatelja**

U prvom koraku potrebno je odabrati primatelja poruke.

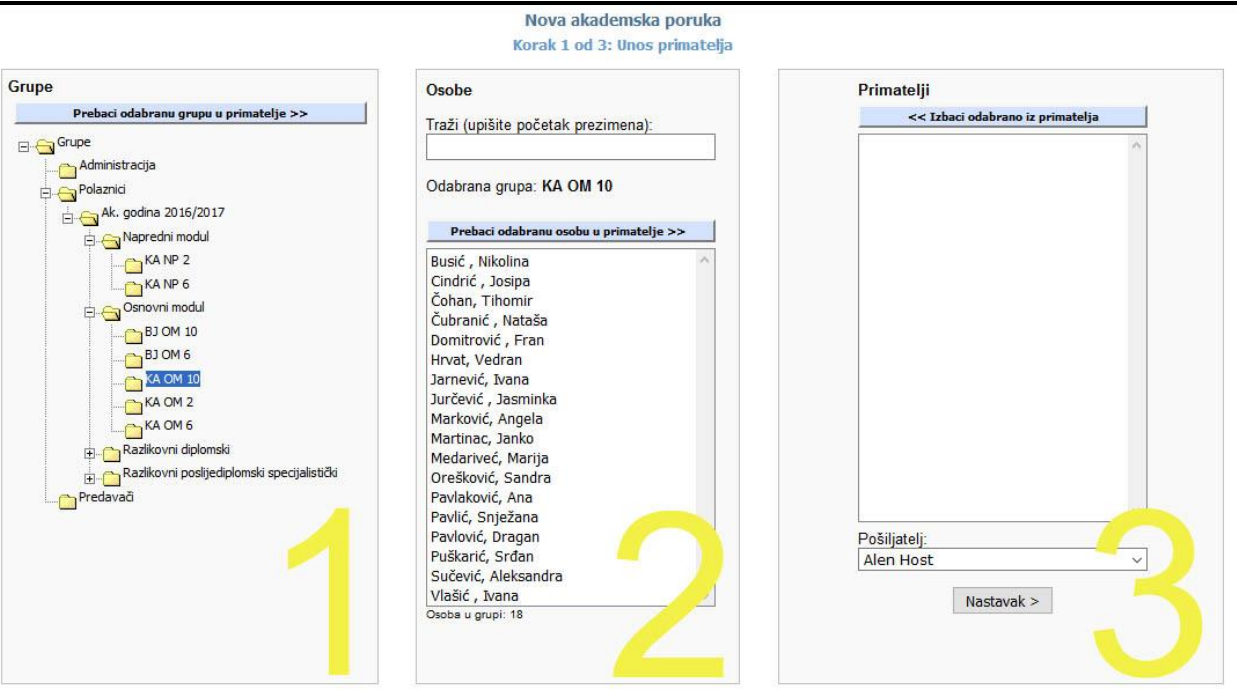

**Slika 12: Odabir primatelja**

Oznaka plus (+) označava da grupa sadržava podgrupe. Najprije se odabire grupa u kojoj se nalazi primatelj (ili više njih) – klikom na grupu (prozor 1 - u ovom primjeru grupa KA OM 10). Ukoliko se poruka šalje svim članovima te grupe, potrebno je kliknuti na gumb **Elekteria i <sup>Prebaci odabranu grupu u primatelje** >> Ukoliko se šalje poruka</sup> pojedinačnim primateljima, tada se nakon odabira primatelja (prozor 2 – na primjer klikom na Busić Nikolinu ime poplavi) klikne na gumb Prebaci odabranu osobu u primatelje >> Kada su izabrani svi željeni primatelji, potrebno je kliknuti na gumb  $\sqrt{\frac{Nastavak \lambda}{n}}$  (prozor 3).

### **2. korak: Unos teksta poruke**

Obavezno je unijeti naslov poruke te tekst same poruke. Moguće je i formatiranje uređivanje teksta (Izbor boja, veličine itd.) klikom na traku sa alatima iznad polja za tekst poruke.

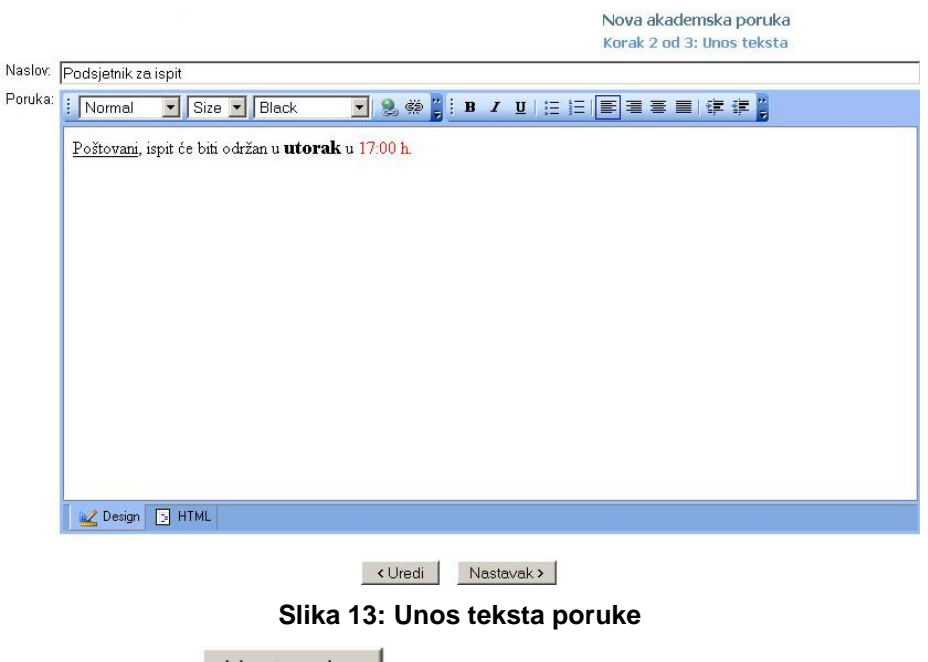

Nakon unosa teksta klikom na gumb  $\sqrt{\frac{N_{\text{astavak}}}{N}}$ slijedi posljednji korak slanja poruke.

### **3. Prikaz prije slanja**

Posljednji korak prikazuje poruku onako kako će ju vidjeti primatelj(i).

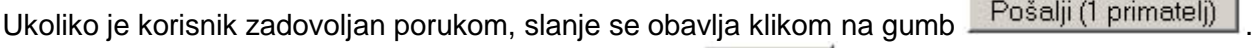

Ukoliko korisnik želi unijeti promjene, klikom na gumb **kula koraci u vraća se korak unazad**.

### <span id="page-12-0"></span>*4.3. Arhiva primljenih poruka*

Primljene poruke (one koje nisu označene kao pročitane) prikazuju se na početnoj stranici kod ulaska na portal. Klikom na naslov poruke ista se otvara u cijelosti u novom prozoru, a sa liste primljenih poruka se može otkloniti klikom na gumb **Zatvori i označi kao pročitano**. Ukoliko se klikne na gumb **Zatvori**, poruka ostaje na početnoj stranici.

Primljene i poslane poruke također se mogu dohvatiti klikom ikone koje označavaju:

1.  $\triangle$  = poslane poruke (klik na ikonu otvara listu poslanih poruka)

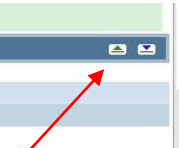

2.  $\overline{z}$  = primljene poruke (klik na ikonu otvara listu primljenih poruka)

Do poruka se također može doći odabirom iz glavnog izbornika (Poruke/Primljene poruke). Tada se prikazuje sljedeći ekran:

| Prikaži: |           | sve poruke                              | $\checkmark$                     |           |                                                                                                |                      |
|----------|-----------|-----------------------------------------|----------------------------------|-----------|------------------------------------------------------------------------------------------------|----------------------|
|          |           | Pretraži po pošiljatelju: upiši prezime |                                  | Traži     |                                                                                                |                      |
|          |           | Poslano                                 | Pošiliateli                      | Primateli | <b>Naslov</b>                                                                                  | Pročitano Odgovoreno |
|          | $\bullet$ | 24.01.2017<br>17:09                     | Višnja Grozdanić                 | Predavači | Završetak nastave i drugi potpis                                                               |                      |
| п        | 露         | 22 01 2017<br>20:54                     | Hana<br>Osmančević               | Studenti  | Usluge lekture, korekture zavrsnih i diplomskih radova, pisanje eseja i seminarskih<br>radova! |                      |
|          | □◆        | 11.01.2017<br>15:05                     | Andrea Žutić                     | Studenti  | Upitnik - Istraživanje tržišta                                                                 |                      |
|          | □◆        | 10.01.2017<br>14:36                     | <b>NUŠA HAJEC</b>                | Studenti  | Upitnik o stavovima mladih prema kulturnim događajima                                          |                      |
|          | S)        | 10.01.2017<br>10:08                     | <b>MARIJA IGRC</b>               | Studenti  | Brze i povoljne lektorske usluge!!!                                                            |                      |
| □        | 敛         | 10.01.2017<br>09:12                     | <b>NIKOLINA</b><br><b>GRUBAC</b> | Studenti  | Dodite na besplatan uvodni sat arapskog jezika u veljači                                       |                      |

**Slika 14: Primljene poruke**

Rad sa porukama ovim putem identičan je kao na početnoj stranici.

Iz padajućeg izbornika iznad liste poruka moguće je odabrati vrstu prikaza: samo nepročitane poruke, ili sve poruke. Također je moguće pretražiti poruke prema pošiljatelju.

### <span id="page-13-0"></span>*4.4. Arhiva poslanih poruka*

Do arhive poslanih poruka može se doći odabirom iz glavnog izbornika (Poruke/Poslane poruke). Također se arhiva poslanih poruka može dohvatiti klikom ikone koja označava:

1.  $\triangle$  = poslane poruke (klik na ikonu otvara listu poslanih poruka)

 $\overline{a}$ 

Tada se prikazuje sljedeći ekran:

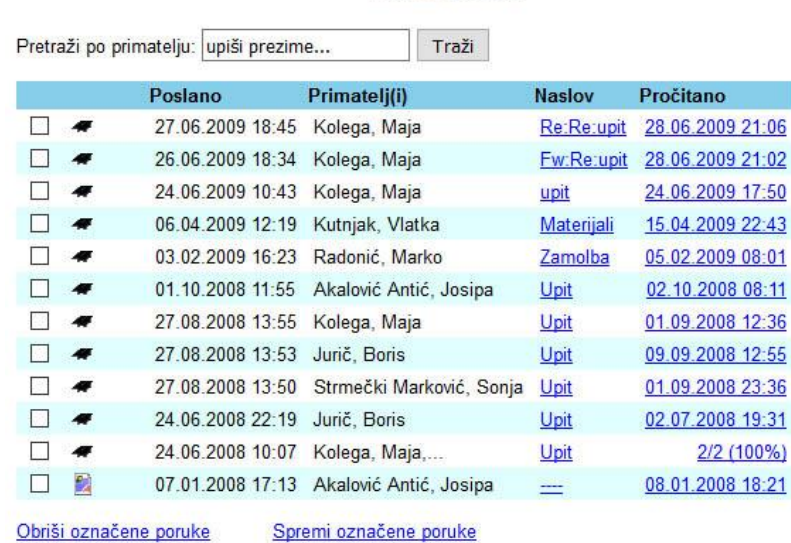

Poslane poruke

#### **Slika 15: Poslane poruke**

Poslane poruke je moguće pretražiti prema pošiljatelju.

U koloni Pročitano može se vidjeti kojeg datuma, u koliko sati i koji primatelji su poruku pročitali.

<span id="page-13-1"></span>Poslane poruke se mogu označiti (kvadratić) te obrisati ili spremiti.

### *4.5. Obavijesti*

Prikaz arhive primljenih obavijesti. U izborniku Prikaži možete odabrati dvije opcije – prikaz svih obavijesti i prikaz nepročitanih obavijesti.

Obavijesti možete pretražiti po pošiljatelju u polju Pretraži po pošiljatelju **-** potrebno je upisati pošiljatelja tako da se upiše minimalno tri (3) slova prezimena.

Obavijesti su jednosmjerna komunikacija. Korisnici Studomatica mogu primiti obavijest, a na istu ne mogu odgovoriti.

Obavijest može biti imperativna što znači kada korisnik Studomatica primi imperativnu obavijest ona se pojavi odmah nakon prijave u studentski portal i mora se označiti kao pročitana kako bi korisnik mogao dalje pristupiti studentskom portalu- Studomaticu.

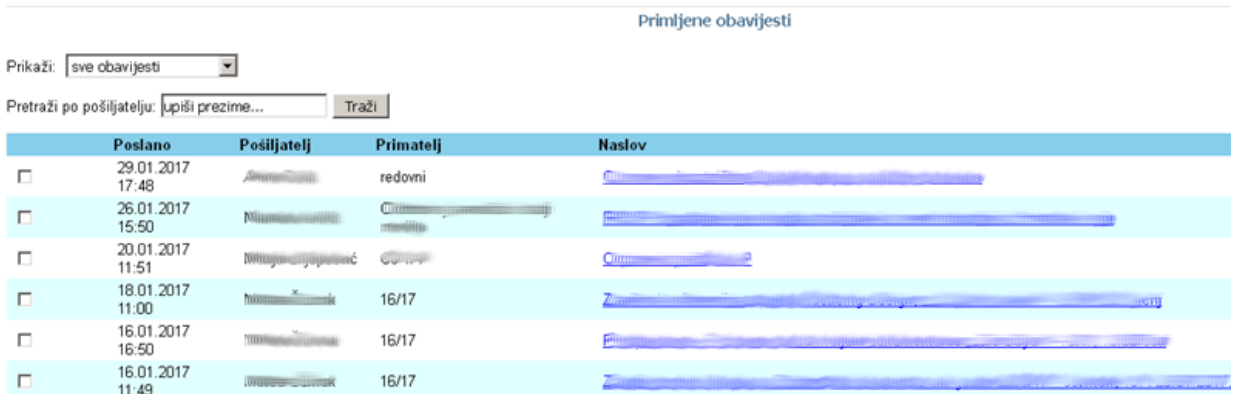

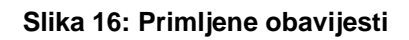

# <span id="page-15-0"></span>**5.Ispitni rok**

Polaznik prijavljuje ispite na linku **Ispitni rok** koji se nalazi u glavnom izborniku i u prečacima (desno) na početnom ekranu.

Polaznik odjavljuje ispite na linku **Ispitni rok** koji se nalazi u glavnom izborniku i u prečacima (desno) na početnom ekranu.

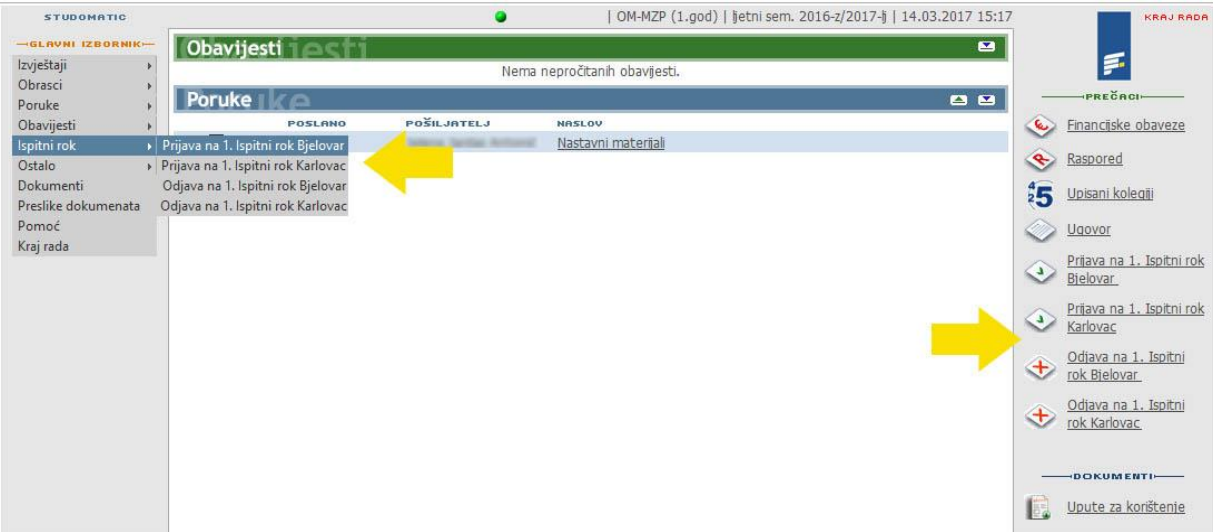

#### **Slika 17: Linkovi za ispitne rokove**

Prijava na rok: 1. Ispitni rok Bjelovar

U periodu kada ispitni rokovi nisu aktivni linkovi se ne prikazuju.

Otvaranjem linka **Prijava na ispitni rok** otvara se stranica sa popisom kolegija koje je moguće prijaviti:

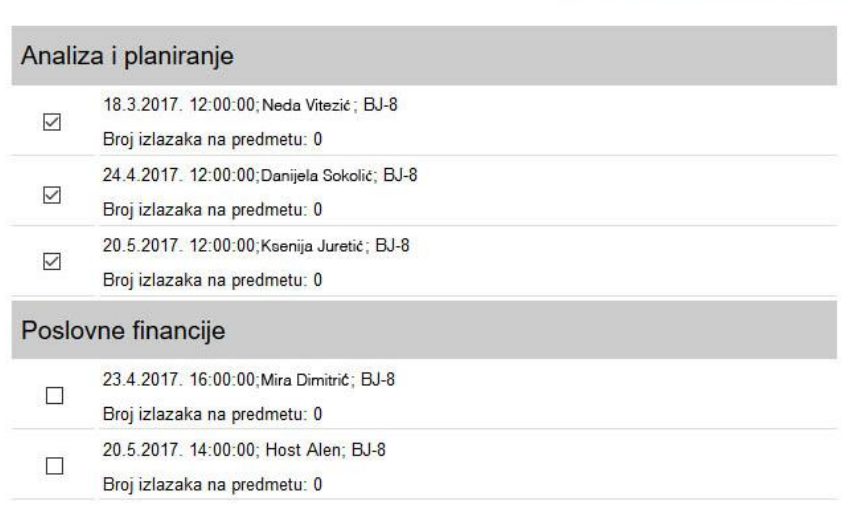

Prijavi označene ispite

**Slika 18: Popis kolegija za prijavu ispita** *(podaci nisu stvarni)*

Prijava kolegija se izvršava označavanjem kvadratića **Domanog odabranog termina.** 

Klikom na gumb **Prijavi označene ispite** potvrđujemo prijavu te se otvara potvrdna informacijska stranica Popis **prijavljenih kolegija**.

| Datum ispita        | Kolegij              | Predavač         | Prostorija      |  |
|---------------------|----------------------|------------------|-----------------|--|
| 18.3.2017. 12:00:00 | Analiza i planiranje | Neda Vitezić     | Bjelovar - BJ-8 |  |
| 24.4.2017. 12:00:00 | Analiza i planiranje | Danijela Sokolić | Bielovar - BJ-8 |  |
| 20.5.2017. 12:00:00 | Analiza i planiranje | Ksenija Juretić  | Bjelovar - BJ-8 |  |

Popis prijavljenih kolegija

**Slika 19: Popis prijavljenih ispita**

Otvaranjem linka **Odjava na ispitni rok** otvara se stranica sa popisom kolegija koje je moguće odjaviti:

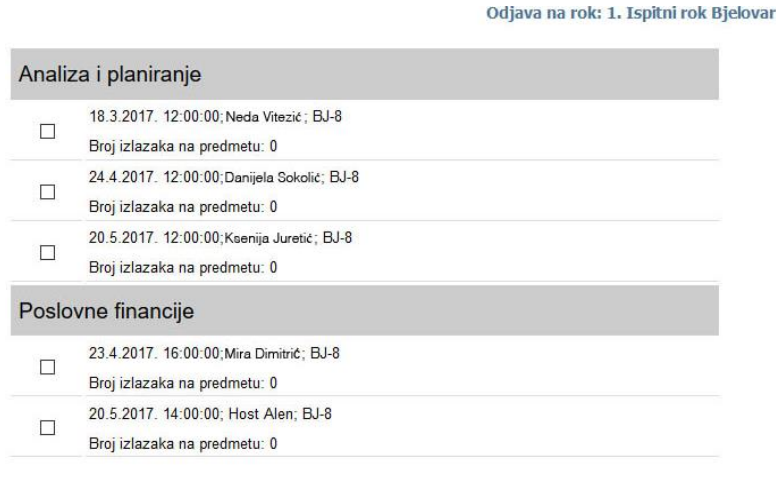

Odjavi označene ispite

**Slika 20: Popis kolegija za odjavu ispita**

Odjava kolegija se izvršava označavanjem kvadratića **vede pored odabranog termina i moguće je odjaviti samo** kolegije koji su prijavljeni.

Klikom na gumb <sup>odjavi označene ispite potvrđujemo odjavu te se otvara potvrdna informacijska stranica **Popis**</sup> **odjavljenih kolegija**.

Informacije o prijavljenim i odjavljenim ispitima prikazane su u izvještaju **Kolegiji na roku** (u glavnom izborniku).

#### **Dodatne napomene i pravila:**

Polaznik je dužan prijaviti ispit najkasnije tri dana prije održavanja ispita. Ispit se može odjaviti najkasnije 24 sata (jedan dan) prije održavanja ispita. **Primjer: ako je ispit 13.3. u 12 h ispit možete prijaviti 10.3. do 23:59, a odjaviti 11.3. u 23:59.**

Broj prijava/odjava ispita je neograničen ukoliko se odvija unutar navedenih okvira (3 dana prijava/jedan dan odjava).

Broj izlazaka na predmetu se računa na dan i sat ispita (primjer: ako je ispit 13.13. u 12 h broj izlazaka na predmetu pretvara se iz 0 u 1). S obzirom na to da se 4. i više izlazaka naplaćuje obratite pozornost da na vrijeme prijavite/odjavite ispite.

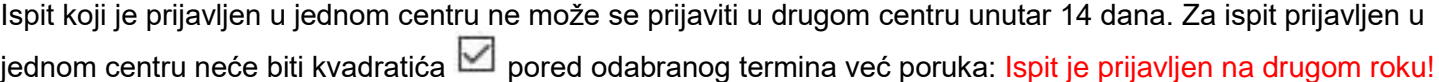

# <span id="page-17-0"></span>**6. Ostale funkcije**

### <span id="page-17-1"></span>*6.1. Promjena lozinke*

Preporuča se da korisnik promijeni početno dodijeljenu lozinku radi sigurnosti te lakšeg pamćenja. Lozinku je moguće promijeniti odabirom opcije iz glavnog izbornika 'Ostalo – Promjena lozinke'. Pri odabiru lozinke potrebno je voditi računa o sljedećem:

- lozinka mora sadržavati barem 8 znakova (preporuča se kombiniranje slova i brojeva)
- treba paziti na razliku između malih i velikih slova. Lozinka **Skola123** nije jednaka lozinki **skola123** ili **SKOLA123**!

# <span id="page-18-0"></span>**7. Dokumenti**

Dokumentima koje škola objavljuje studentima može se pristupiti pomoću opcije 'Dokumenti' iz glavnog izbornika. Dokumenti su raspoređeni po kategorijama. Klikom na **+** kraj pojedine kategorije prikazuju su njezine podkategorije. Klikom na kategoriju pojavljuju na desnom dijelu ekrana svi dokumenti u izabranoj kategoriji zajedno sa osnovnim podacima (veličina i naziv dokumenta, tip, opis). Odabirom dokumenta započinje download tog dokumenta na vlastito računalo. Ukoliko dokument nije napisan u nekom od formata koje podržava korisnikovo računalo, potrebno je najprije dohvatiti preglednik za taj tip dokumenta. Linkovi na preglednike nalaze se na dnu desnog dijela ekrana.

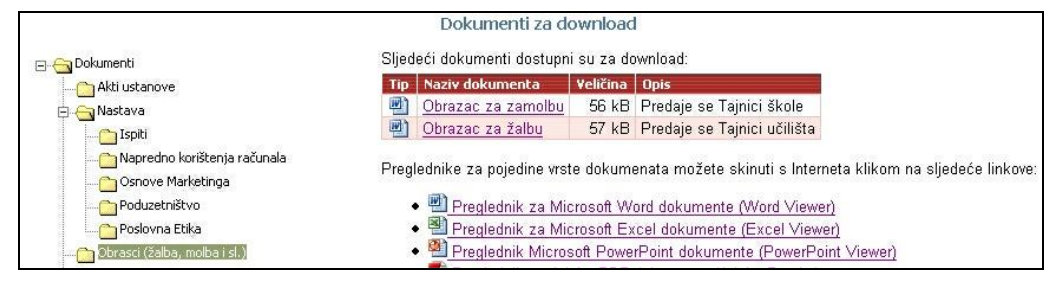

**Slika 21: Izbornik za download dokumenta**

# <span id="page-19-0"></span>**8. Preslike dokumenata**

Objava preslike dokumenata (domovnica, rodni list, osobna iskaznica, maturalna svjedodžba, potvrda o uplati, ugovor).

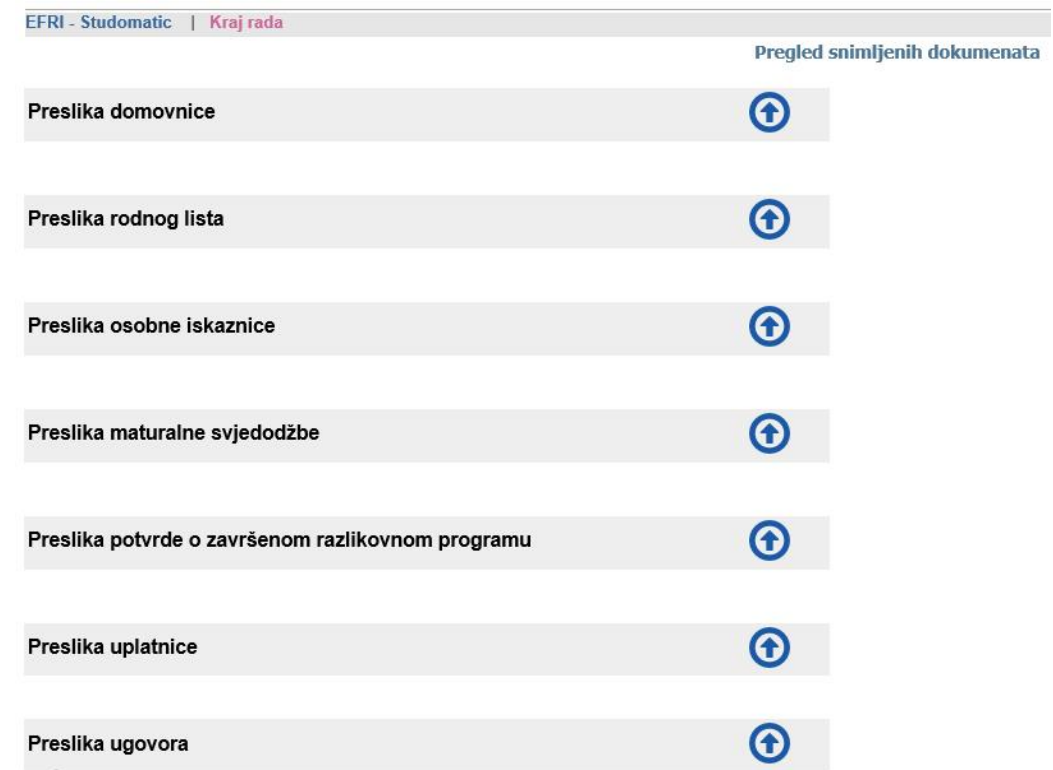

#### **Slika 22: Pregled preslika dokumenata**

Za objavu dokumenta potrebno je kliknuti na ikonu Otvara se ekran **Upload dokumenata** u kojem se sa računala korisnika dohvaća dokument klikom na link **Pretraži**.

Link **Preslika ugovora i Preslika uplatnice** imaju dodatnu opciju odabira modula za koji se objavljuju dokumenti u padajućem izborniku. Unaprijed je predodređen modul za kojeg trenutno objavljujete dokumente. Nakon dohvaćenog dokumenta potrebno je kliknuti **Snimi dokument**.

#### Upload dokumenta

Odaberite modul za koji spremate ugovor: OSNOVNI MODUL: Engleski jezik za poduzetnike  $\checkmark$ 

Odaberite dokument: Pretraži... Datoteka nije odabrana. Dozvoljeni formati: .doc .docx .pdf .txt .jpg .jpeg .gif .png

Snimi dokument

#### **Slika 23: Upload dokumenta**

Nakon što je dokument objavljen pojavi se ikona sa nazivom modula, datumom i vremenom objave. Klikom na ikonu možete preuzeti objavljeni dokument.

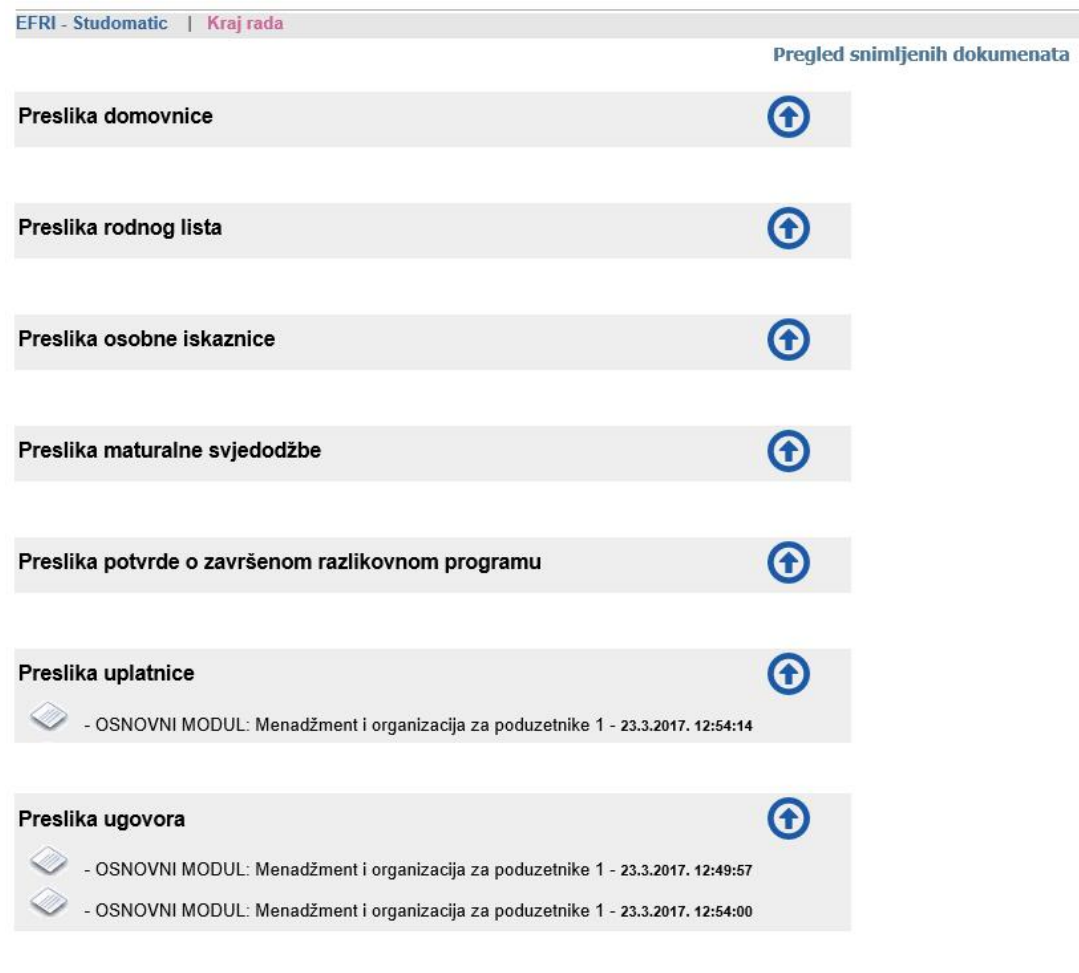

#### **Slika 24: Uspješno objavljeni dokumenti**

Ukoliko je polaznik aktivan na više programa istu proceduru obavlja kao i za objavu ugovora za prethodni modul, s iznimkom da za objavu ugovora odabere modul za kojeg objavljuje ugovor (vidi sliku 23. na prethodnoj stranici) Službi evidencije će se pojaviti svi ugovori koje je korisnik objavio.

Ukoliko je korisnik aktivan na dva ili više programa istu proceduru sa višestrukom objavom dokumenata na istom linku potrebno je primijeniti i na objavu potvrde o uplati.

# <span id="page-21-0"></span>**9. Procesi**

### <span id="page-21-1"></span>*9.1. Proces: Odabir mentora za završni rad*

Proces odabira mentora za završni rad jest imperativan što znači da se polazniku odmah nakon logiranja na portal otvori ekran sa odabirom mentora.

Mentor se izabire klikom na predavača. Izabranog mentora nije moguće promijeniti putem portala Studomatic. Ponuda mentora se osvježava svakih 30 sekundi. Svaki mentor/ica ima određenu kvotu za odabir. Nakon što se za određenog predavača popuni kvota taj predavač više neće moći biti odabran.

#### Izbor mentora za završni rad

Izaberi mentora za završni rad klikom na njegovo ime kraj željenog kolegija. Izabranog mentora nije moguće naknadno promijeniti putem ovog portala. NAPOMENA: Ponuda mentora se osvježava svakih 30 sekundi.

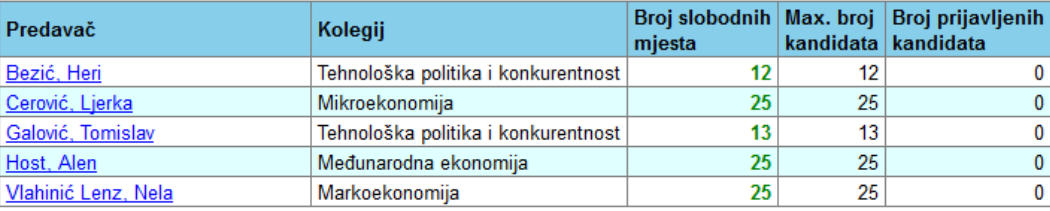

#### **Slika 25: Izbor mentora za završni rad**

Klikom na predavača dobije se poruka:

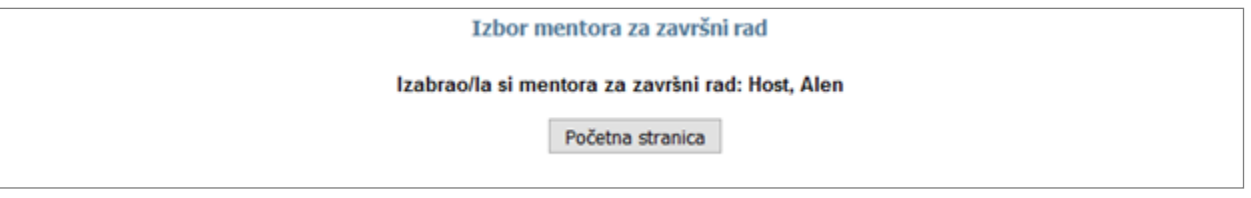

#### **Slika 26: Poruka o uspješno prijavljenom mentoru**

Nakon što je polaznik odabrao mentora na svom portalu sa desne strne vidljiv je link Izbor mentora za završni rad do slijedećeg logiranja kada se više ne prikazuje. Klikom na link otvori se poruka:

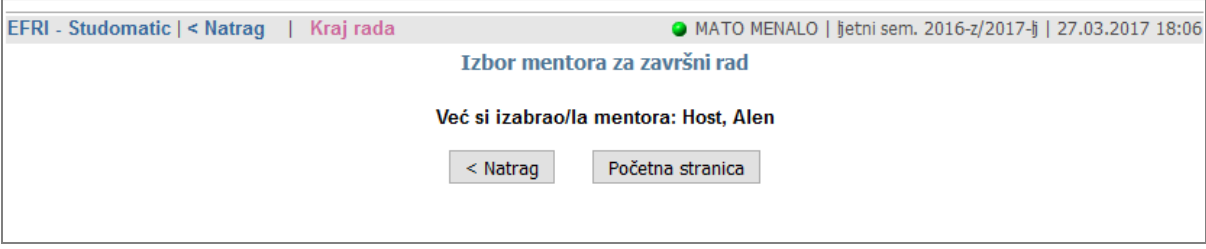

**Slika 27: Poruka o uspješno prijavljenom mentoru**

Kada se popuni kvota za određenog predavača, isti ostaje na listi označen crnom bojom i neaktivan. Po broju prijavljenih kandidata vidi se da je kvota popunjena.

*Primjer Galović, Tomislav*

#### Izbor mentora za završni rad

Izaberi mentora za završni rad klikom na njegovo ime kraj željenog kolegija. Izabranog mentora nije moguće naknadno promijeniti putem ovog portala. NAPOMENA: Ponuda mentora se osvježava svakih 30 sekundi.

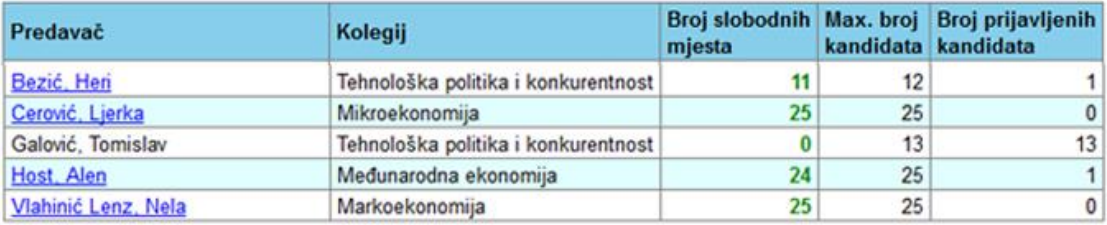

**Slika 28: Primjer izgleda procesa kada je za predavača popunjena kvota**

# <span id="page-23-0"></span>**10. Pomoć**

Korisnik na ovom linku može dohvatiti uputstvo za korištenje Studomatica (studentskog portala) u PDF obliku. Korisnik na ovom linku može potražiti kontakt podatke tehničke podrške za korištenje Studomatica (studentskog portala).

# <span id="page-23-1"></span>**11. Kraj rada**

Klikom na kraj rada korisnik se odjavljuje sa studentskog portala Studomatic.

# <span id="page-23-2"></span>**12. Prijava, upis, dokumenti**

Klikom na kraj rada korisnik se odjavljuje sa studentskog portala Studomatic.